# Gym Assistant Wiegand Keypad Setup

June 20, 2022

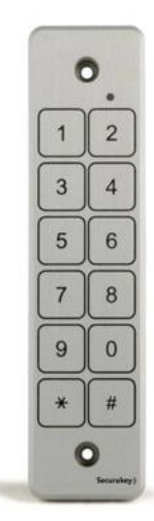

The Wiegand keypad can be used in addition to (or as an alternative to) a proximity reader, barcode reader or Smartphone reader.

Each member will only be able to use one available reader type, however. For example, if you have a proximity reader and a numeric keypad a member can use either the proximity reader or the numeric keypad. He can not have both a proximity card and a keypad number.

*You should be aware that use of a numeric keypad for access control is inherently insecure, as members can easily give their access code to friends and family.*

#### **Limitation of the Wiegand Numeric Keypad**

Note: The keypad will only work with Gym Assistant member barcode numbers in the range of 1-65534.

### **Connecting the Keypad to an Access Controller**

The keypad is a Wiegand interface device, so it will connect directly to a Gym Assistant Standalone Access Controller as shown below.

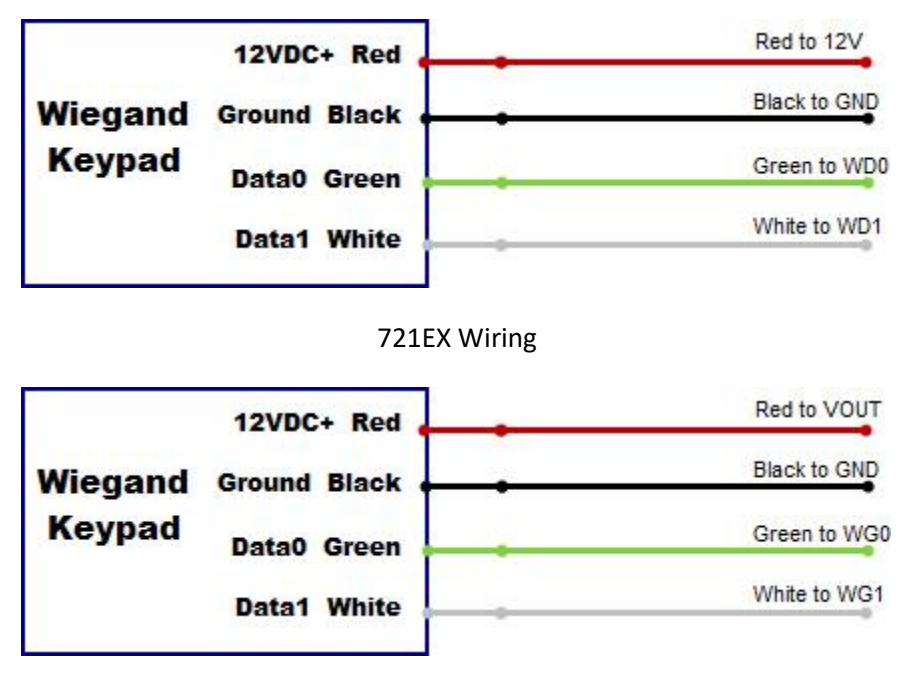

721V2 Wiring

### **Connecting the Keypad to a Serial Port**

The keypad is a Wiegand interface device, but it can connect to a serial (RS232) port on your computer using a Wiegand/Serial adapter wired as shown below.

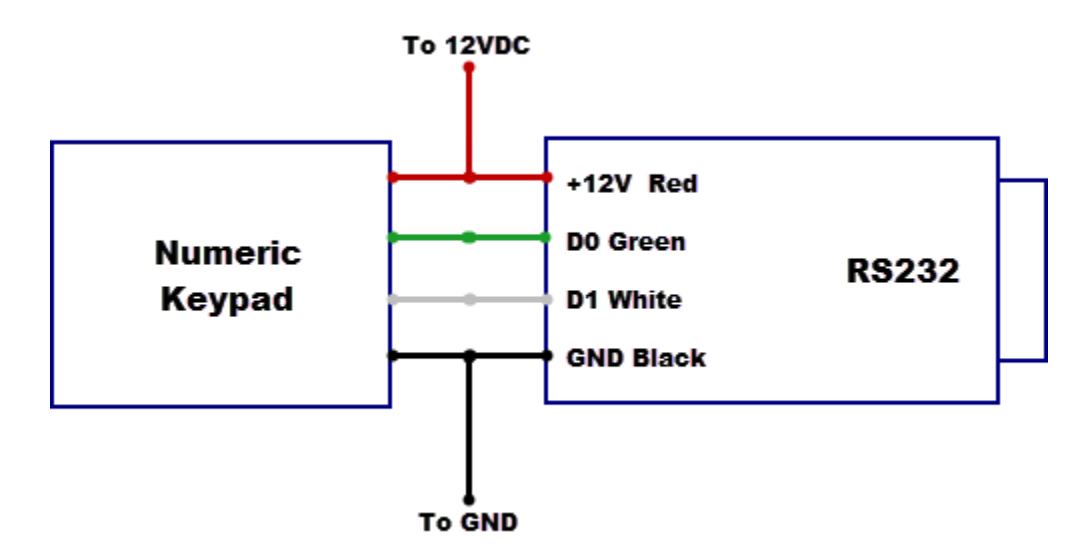

# **Configuring GateKeeper**

In GateKeeper **Settings / Access Points**, set the Reader Type as either "Barcode" or "Proximity – Weigand". Either one works fine.

# **Testing the Keypad**

To enter a number on the keypad, you press the number sequence followed by the # key. Note that nothing is sent from the keypad (so nothing will show up in GateKeeper) until you press the # key.

*Note: The keypad will only work with Gym Assistant member barcode numbers in the range of 1-65534. If you enter a number of 65535 or higher the keypad will beep twice to indicate an error and the number 32767 will be sent to GateKeeper.*

If you have entered a few digits and wish to cancel and start again, press the \* key.